# **Maintaining the Target Relational Database List**

This chapter describes how to manage the list of target RDBMS databases in the Data Mapping Tool. It covers the following topics:

- [Adding a Target Database](#page-0-0)
- [Removing a Target Database](#page-1-0)
- [Showing and Refreshing RDBMS Tables](#page-1-1)
- [Showing and Refreshing Columns](#page-2-0)
- $\bullet$  [Maintaining RDBMS Connection Properties](#page-2-1)

### <span id="page-0-0"></span>**Adding a Target Database**

**To add a target relational database (RDBMS):** 

1. Select the **Add RDBMS Target..** menu option from the **Targets** menu .

The Add RDBMS Target window appears.

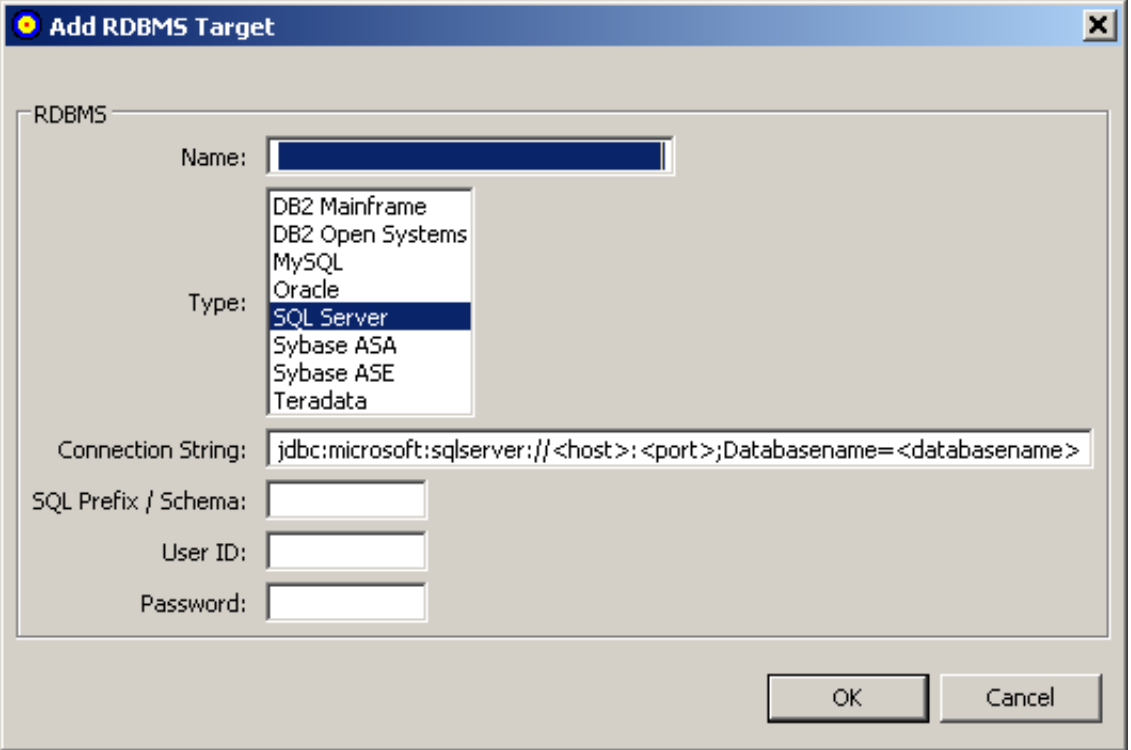

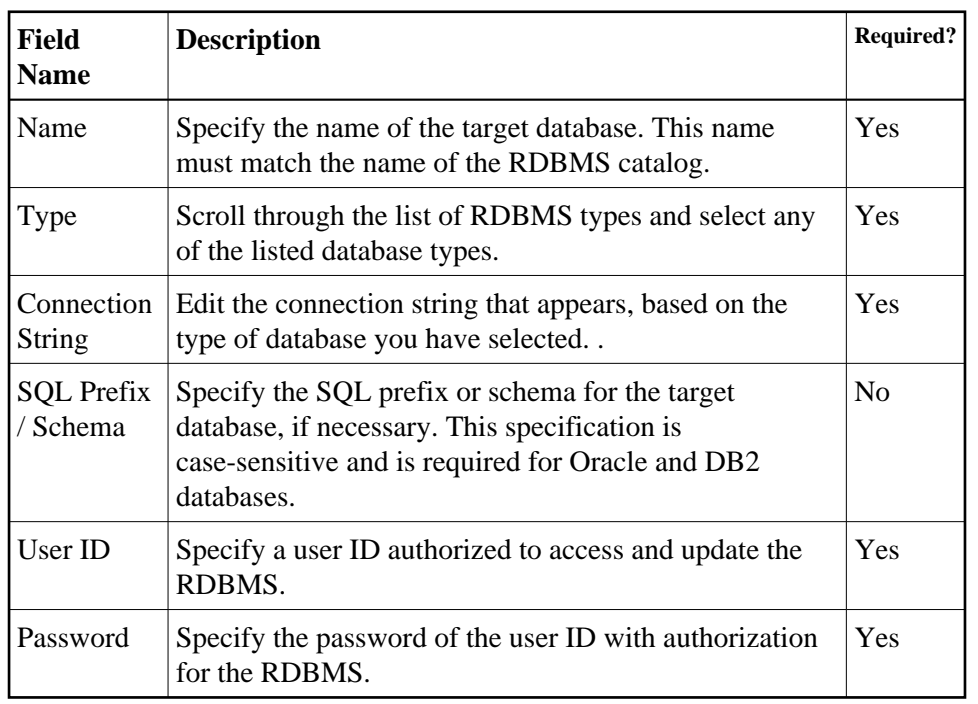

2. Fill in the fields on the Add RDBMS Target window as described in the following table:

3. When all fields have been supplied as required, click the **OK** button to save the connection to the RDBMS.

The Data Mapping Tool main window reappears and the RDBMS is listed in the Target RDBMS column.

### <span id="page-1-0"></span>**Removing a Target Database**

 **To remove a target database from the list in the Target RDBMS column of the Data Mapping Tool main window:**

- 1. Right-click on the RDBMS in the Target RDBMS list that you want to remove.
- 2. Select the **Delete** menu option from drop-down menu.

The target database is removed from the list. The RDBMS itself is not removed; it is removed only from the list in the Target RDBMS column. To remove the tables from the RDBMS, you must do so using the management tools provided with the RDBMS.

### <span id="page-1-1"></span>**Showing and Refreshing RDBMS Tables**

You can optionally show the RDBMS tables and refresh the list of tables, as needed.

**To show the tables in an RDBMS listed in the Target RDBMS column of the Data Mapping Tool main window:**

- 1. Right-click on the RDBMS in the Target RDBMS list whose tables you want to show.
- 2. Select the **Show Tables** menu option from drop-down menu.

The list of tables in the RDBMS appears.

#### **To refresh the table list for an RDBMS listed in the Target RDBMS column of the Data Mapping Tool main window:**

- 1. Right-click on the RDBMS in the Target RDBMS list whose tables you want to refresh.
- 2. Select the **Refresh Tables** menu option from drop-down menu.

The list of tables for the RDBMS is refreshed.

## <span id="page-2-0"></span>**Showing and Refreshing Columns**

You can optionally show the columns in an RDBMS table and refresh the list of columns in a table, as needed.

#### **To show the columns in an RDBMS table listed in the Target RDBMS column of the Data Mapping Tool main window:**

- 1. Expand the RDBMS in the Target RDBMS column to see the tables included in it. If you cannot expand the RDBMS, verify that you have requested that the tables be shown for that RDBMS. Read *[Showing and Refreshing RDBMS Tables](#page-1-1)* for more information.
- 2. Right-click on the RDBMS table in the Target RDBMS list whose columns you want to show.
- 3. Select the **Show Columns** menu option from drop-down menu.

The list of columns in the RDBMS table appears.

#### **To refresh the column list for an RDBMS table listed in the Target RDBMS column of the Data Mapping Tool main window:**

- 1. Right-click on the RDBMS table in the Target RDBMS list whose columns you want to refresh.
- 2. Select the **Refresh Columns** menu option from drop-down menu.

The list of columns for the RDBMS table is refreshed.

### <span id="page-2-1"></span>**Maintaining RDBMS Connection Properties**

You can maintain the connection properties for any RDBMS listed in the Target RDBMS column of the Data Mapping Tool main window.

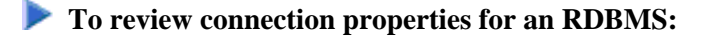

1. Right-click on the RDBMS in the Target RDBMS list whose properties you want to review and maintain.

2. Select the **Properties** menu option from drop-down menu.

The properties are displayed in a Properties dialog.

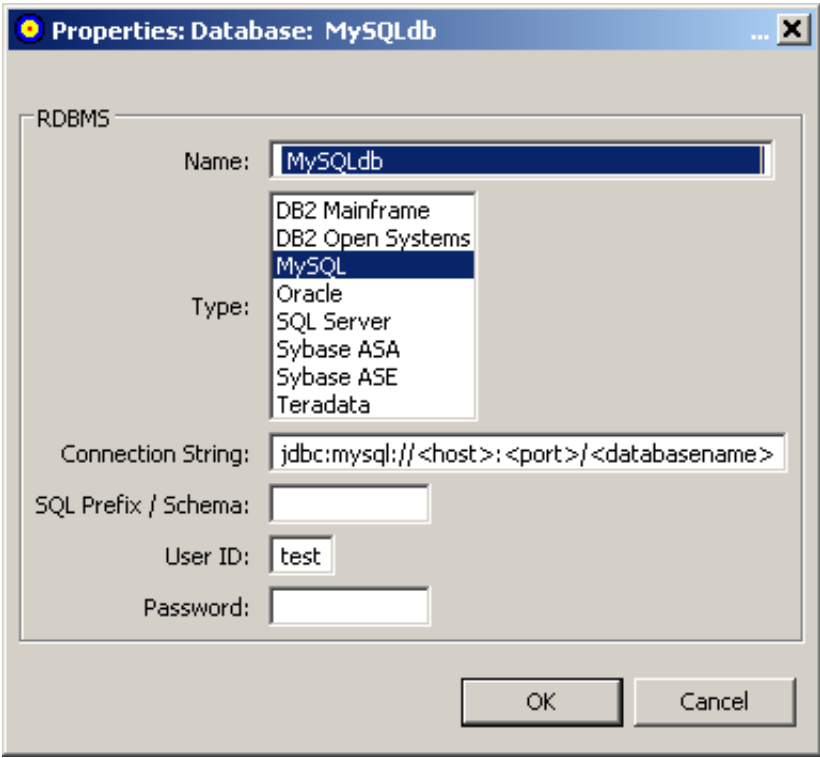

3. Alter the fields on the Properties, if necessary, as described in *[Adding a Target Database](#page-0-0)*.